# **Invullen Vreemde Kaart via de Golf.nl app**

### **Selecteer golfbaan**

- 1. Log in op Golf.nl app
- 2. Voor het spelen op een buitenlandse baan, klikt U bij "Buitenlandse baan?" op "Maak hier je kaart aan"

#### **Buitenlandse scorekaart**

- 3. Vandaag: Vul de speeldatum in
- 4. Land: Vul de naam in van het land
- 5. Baan: Vul de naam in van de buitenlandse naam
- 6. Lus: Verplicht veld, vul een "A" of "1" bij een 9 of 18-holes baan (zie ook Opm onder)
- 7. Holes: Selecteer het aantal te spelen holes
- 8. Tee: Selecteer de kleur Tee, waarvan wordt speelt

#### **Baanhandicap**

- 9. CR: Vul de Course Rate (CR) in van de baan, waarop wordt gespeeld
- 10. SR: Vul de Slope Rate (SR) in van de baan, waarop wordt gespeeld
- 11. Par: Vul de Par in van de baan, waarop wordt gespeeld

*N.B. Indien het aantal gespeelde holes 9 is, dienen de Course Rating en de Par te worden gehalveerd*

#### **Qualifying**

- 12. Qualifying: Klik "Qualifying"aan, indien U een Q-kaart wil gaan lopen
- 13. Marker: Vul de naam van de marker in

## **Score**

- 14. STB: Vul het aantal behaalde Stableford punten in
- 15. Druk op indienen

*N.B. Na ca 1 uur zal deze score ook zichtbaar worden in E-Golf4U*

*Opm: Er zijn naast banen met 9 of 18 holes ook banen van 3x9 = 27 of 6x9 = 54 holes . Elke 9-holes baan heeft zijn eigen aanduiding, zeg A, B en C. In het geval van een 27-holes baan kunt U dan kiezen uit 3 lussen, te wete AB, AC en BC. In zo een geval moet U de gespeelde Lus invullen.*

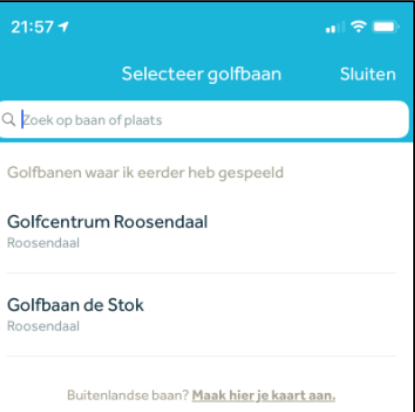

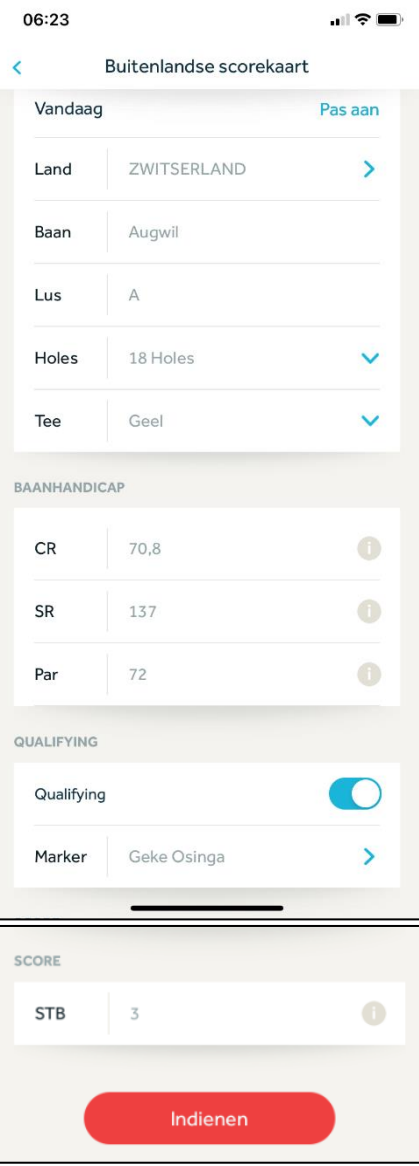